## *Lesson 1 of 3 Google Tour Builder*

 *This lesson will prove to be one of your finest lessons over time. It is designed to permit you to use this concept at all grade levels including college. At the college level your topic or theme will become a little more intense. What we have done is provided for you the steps that you will need to create your Tour Builder lesson. Please use the steps listed you will appreciate it more as time goes by.*

 *The first lesson will be a very laid-back one and then you will build on what you learned from this lesson to obtain a more sophisticated tour requiring more deliberation and reflection in your lesson. First let's get to know the parts of the lesson and how they work together.*

- *1) Choose a theme that involves a vacation that you have taken or any travels you may have been on. If you wish to travel Europe or Asia that also would work.*
- *2) Create a folder in your Google drive where you may store everything you need and are able to find it quickly and add to it to your tour.*
- *3) Open up a google document allowing you to type information and locations of your Tour. Place at least one paragraph per location explaining what is being shown there. On Paragraph means no less that three complete sentences.*
- *4) Figure out where you will start and search for a Google image or use one of your own and place that photo at the beginning. You should place all photos you will need for the tour in your folder. You may create sub folders for each travel point YOU WILL NEED AT LEAST 4 locations TRAVEL POINTS.*
	- *a. You will need to place at the very least 3 of each Location. Place these in your folder ahead of time.*
	- *b. You must place at least one street visit per location.*
	- *c. You must write at least one paragraph per location.*

*The back side of this sheet is for when you are ready to start your tour builder. Remember this will save you time and make this lesson 100% easier if you did the work mention above prior to starting your tour builder.*

*Watch [TEAM RUBICON](https://www.youtube.com/watch?v=pGy_coSCIN4) for some ideas*

## *Starting out*

- *1) Click on the link to [Google Tour Builder](https://tourbuilder.withgoogle.com/)*
- *2) Sign on to your google account*
- *3) Type in your Tour Name and place your name as the Author. Click the blue button Create Tour.*
- *4) Follow the directions on your screen and handout if needed, for the remainder of this lesson.*
	- *a. Add your beginning photo*
	- *b. Decide on the color of your marker*
	- *c. Tell our story about the Google Tour.*
	- *d. Add your photos -- Easy if you have them already setup and in a folder.*
	- *e. Copy and paste your paragraph – Easy if you already have that pasted in a folder.*
	- *f. Continue adding*

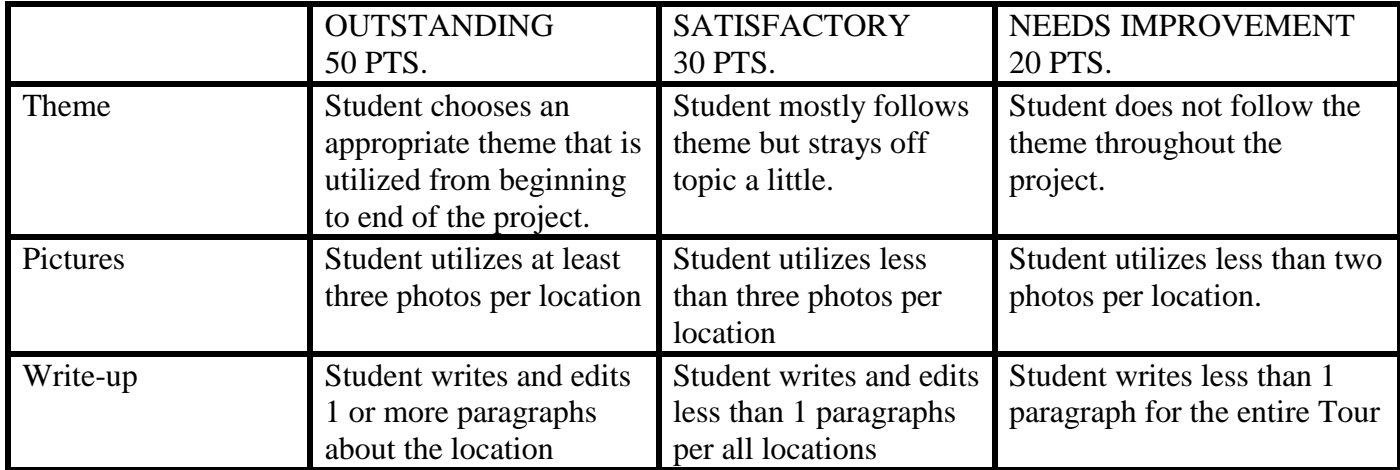